## AESS Unit VP Instructions

## **Go t[o https://york.cuny.edu/yams](https://york.cuny.edu/yams) and login using your York College Network Account Credentials**

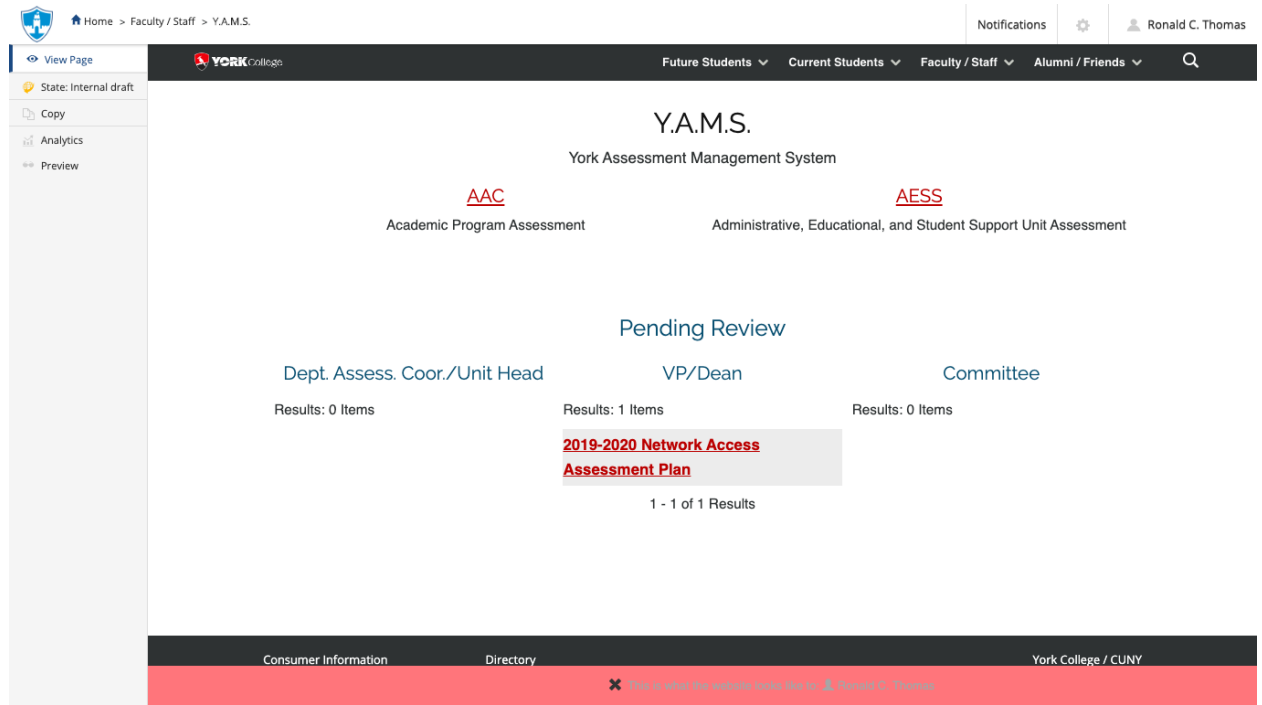

**Under pending review, you will see any assessment plan that requires review. Alternatively, you can get to units and plans by following these instructions:**

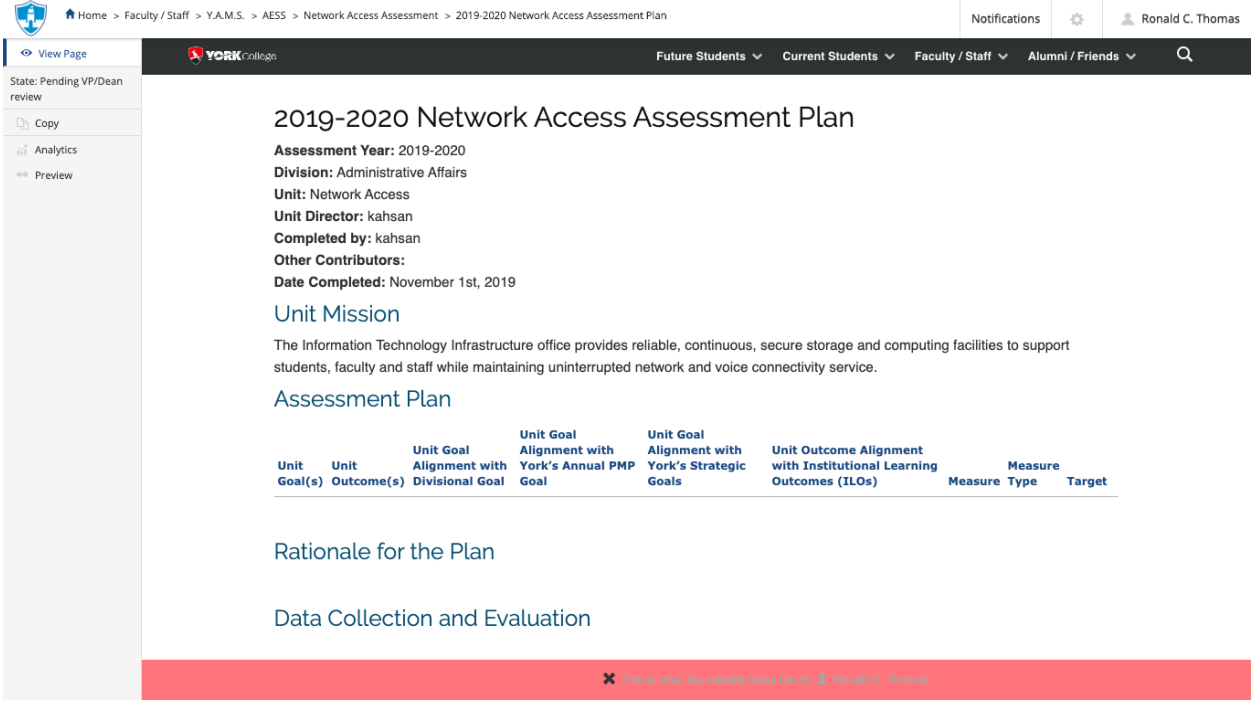

• Select AESS

- Select the unit
- **Review Existing Plans** by clicking on the year (e.g. 2019-2020)
	- o View or print the plan
	- o Send back to director/designee or Submit to AESSAC.
		- Click on the **State** button on the left side menu.
		- Under Change state select **Send back** or **Submit to Committee and OIESP** then click **Change** button on the lower right.

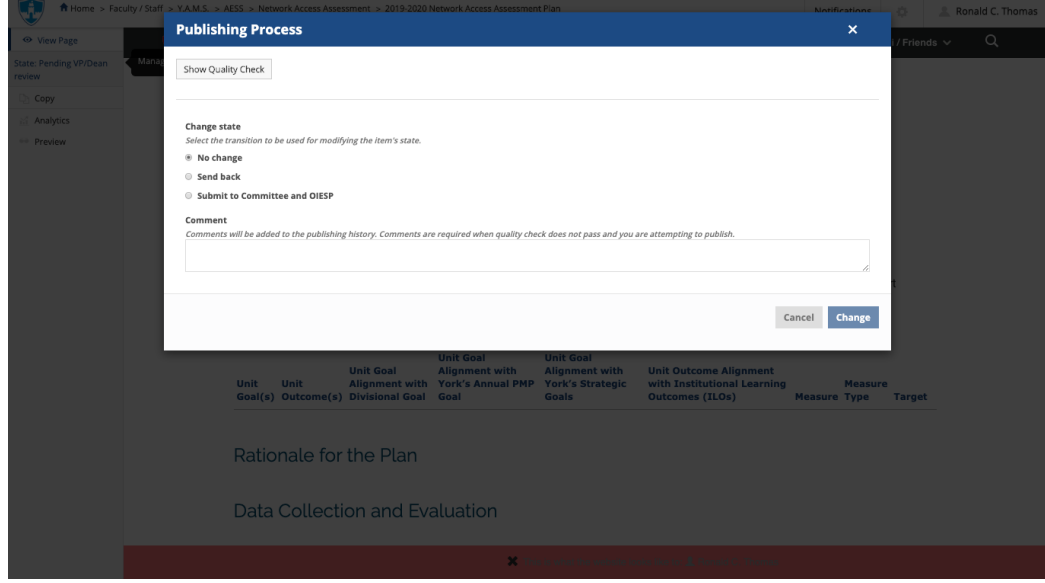